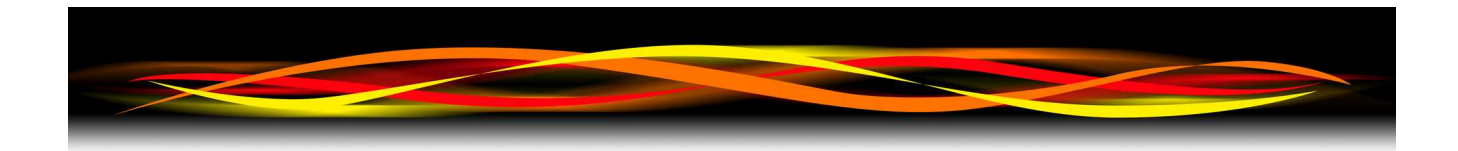

## **Newflow**

# *"JitterScope"™*

## **Operating Manual**

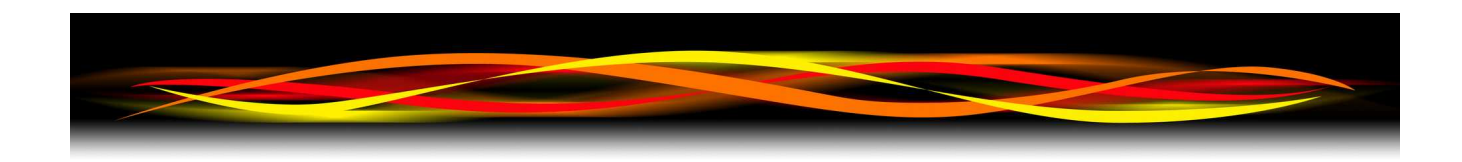

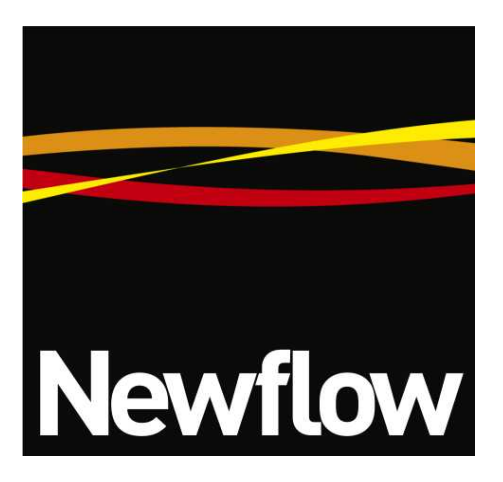

Contact:

Newflow Ltd George House Derwent Road Malton, North Yorkshire YO17 6YB, UK

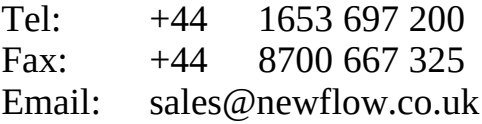

#### **Document Information**

Document Name: P568 JitterScope Operating Manual

Document Identifier NF\_P568JSOM

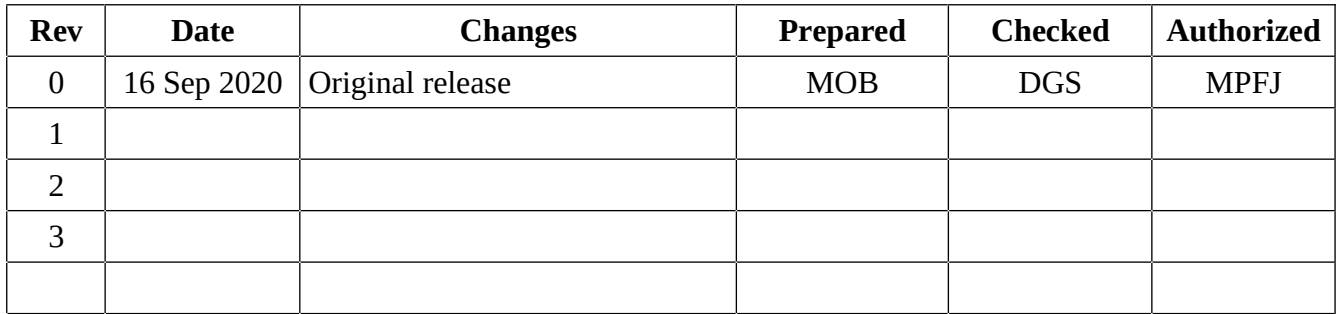

All trademarks are acknowledged as the property of their respective owners.

This document, submitted in confidence, contains proprietary information which shall not be reproduced or transferred to others without prior written permission of Newflow Ltd.

This document shall not form part of any contract. Specifications are subject to change without notice and Newflow Ltd accepts no liability of any kind for errors or omissions.

© Newflow Ltd 2020

Full contractual terms are available on the website at [www.newflow.co.uk/pdf/tandc.pdf](http://www.newflow.co.uk/pdf/tandc.pdf)

MMXX

## **P568 Multi-Pulse Input Module**

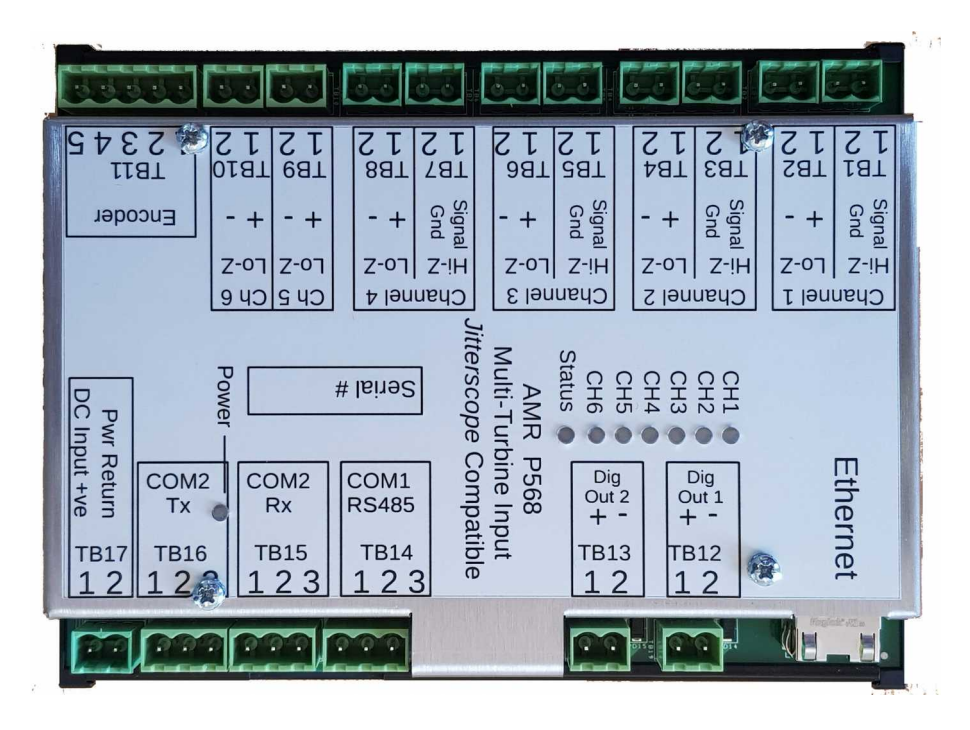

## **JitterScope**™ **Display**

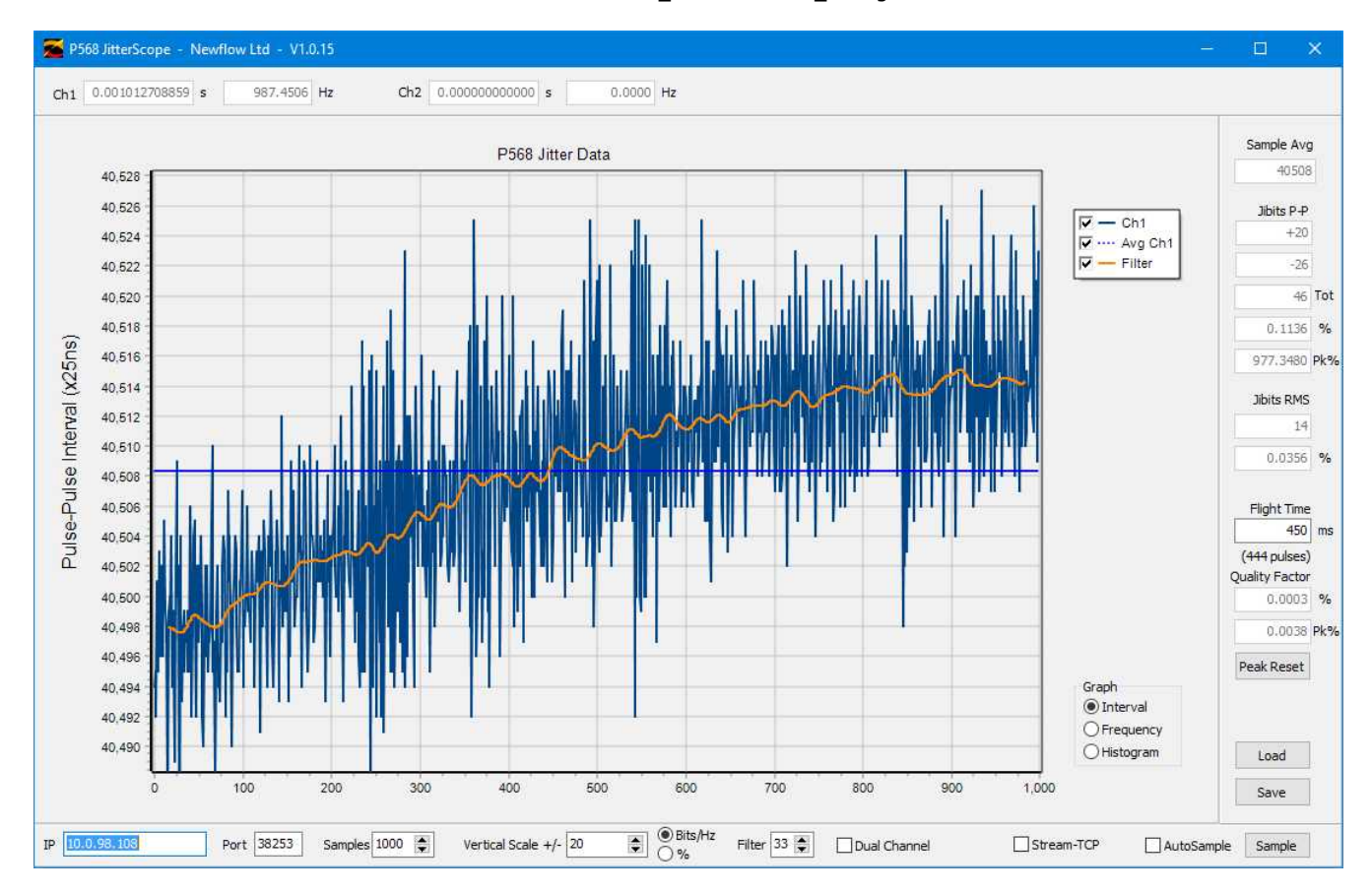

## **Table of Contents**

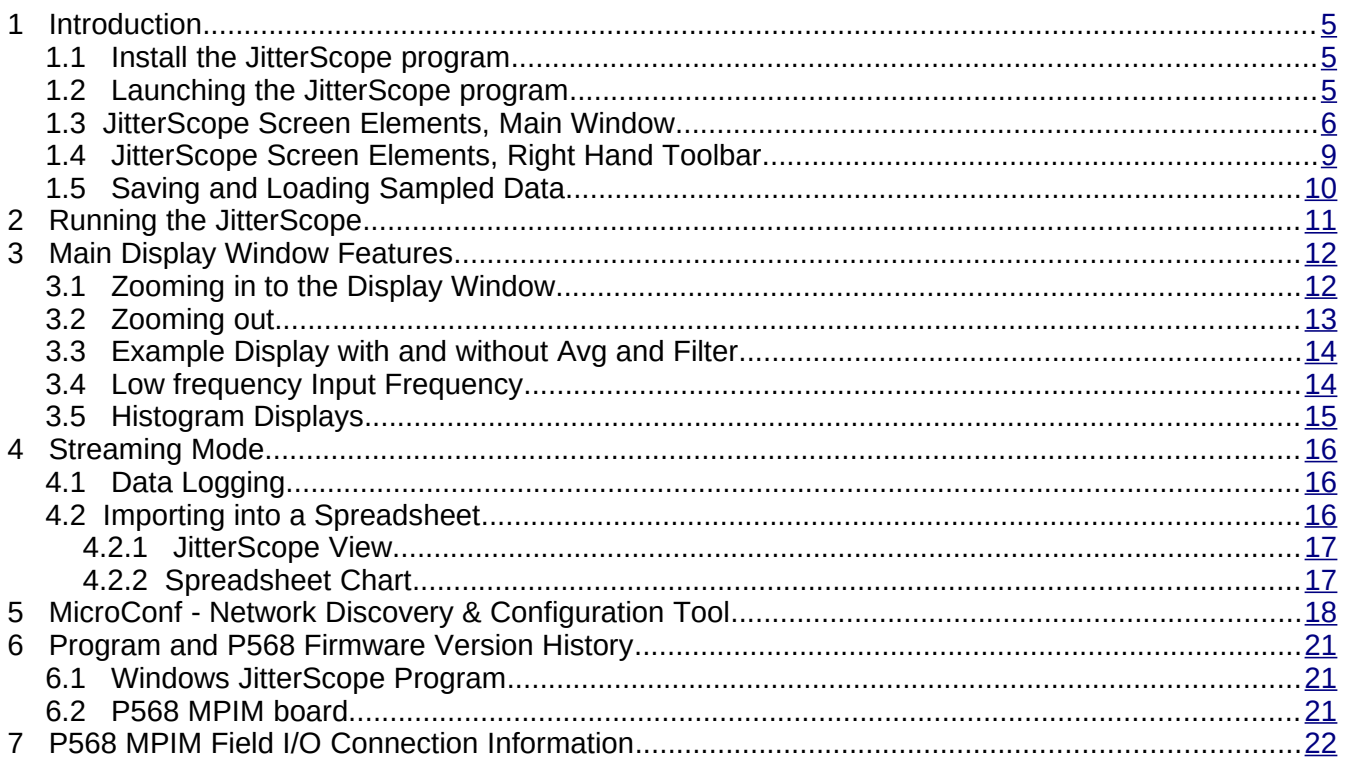

## <span id="page-4-2"></span>**1 Introduction**

The JitterScope is an add-on feature to the P568 MPIM. The P568 hardware accurately times the rising edge of every single pulse on input channels 1 and 2. This information can be either streamed continuously (assuming the PC and Network speeds allow) or it can be sampled in sections of up to 3000 data points per sample. This will work perfectly on slower PCs and networks, including WAN and Internet connections.

The JitterScope is a visualization tool to view the inter-pulse timing on repetitive pulses in the range of 1Hz to 10KHz, with exceptionally high resolution.

#### <span id="page-4-1"></span>**1.1 Install the JitterScope program**

The JitterScope program, P568capx y z.exe is a standalone executable that does not need any supporting files (such as DLLs), and so does not need to be installed, it just runs in place like a portable application. If no INI file has been supplied, when the P568capx\_y\_z.exe file is launched, a default P568cap.ini file will be created in the same folder/directory. If however an INI file has been supplied, it will be called P568cap.ini and should be placed in the same folder/directory as the .exe file.

#### <span id="page-4-0"></span>**1.2 Launching the JitterScope program**

To launch the JitterScope program, simply double click on the executable or make a link to the executable, pin it to the task bar or start menu and select it. Shown below is the initial screen.

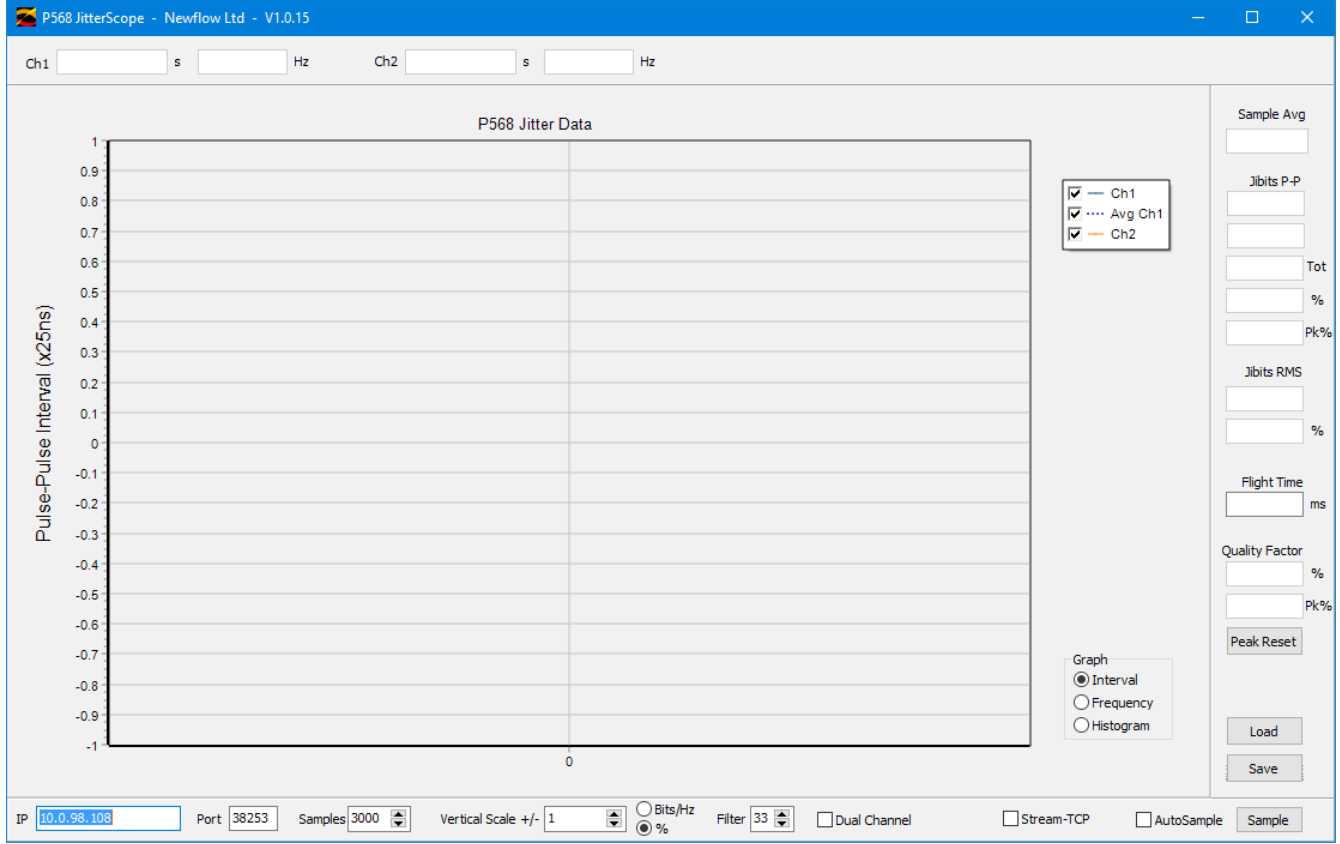

## <span id="page-5-0"></span>**1.3 JitterScope Screen Elements, Main Window**

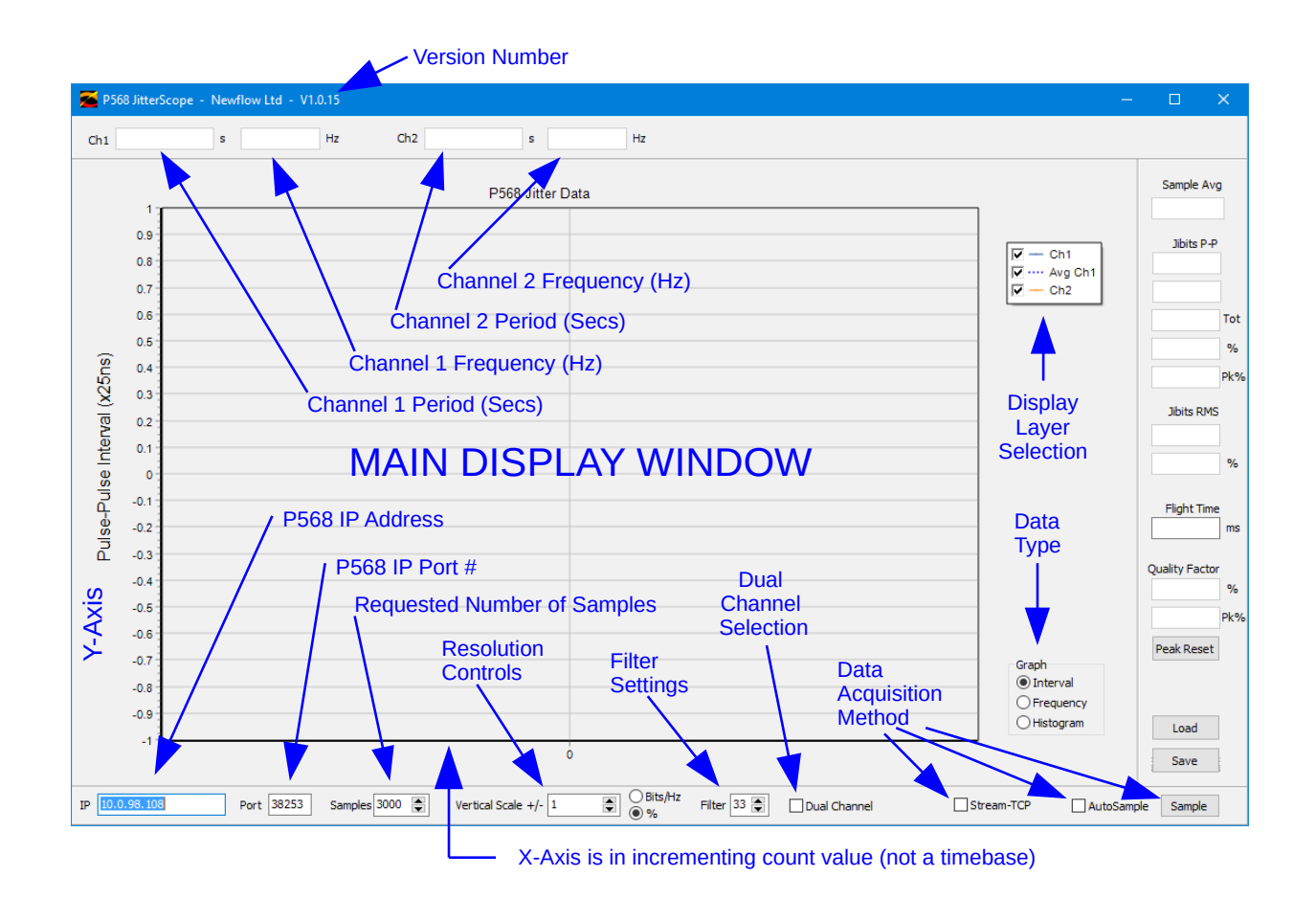

The various screen elements are explained in detail below.

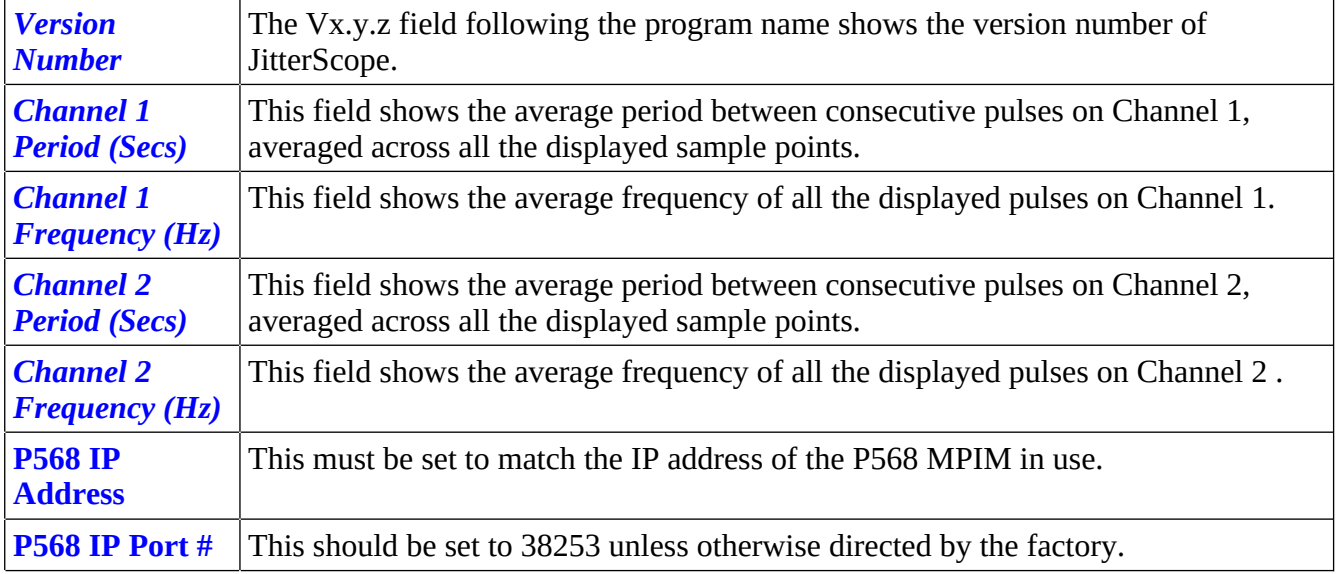

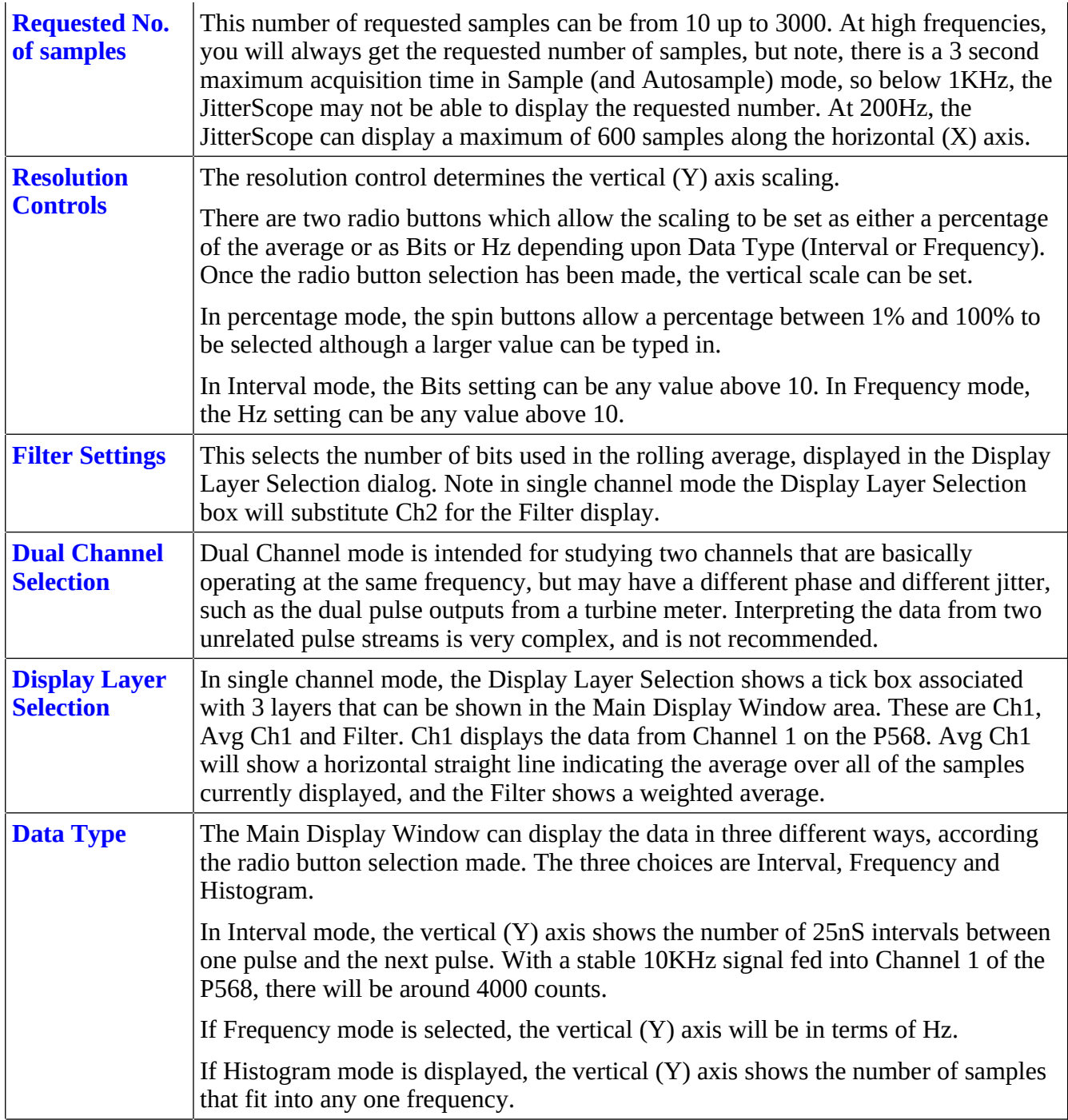

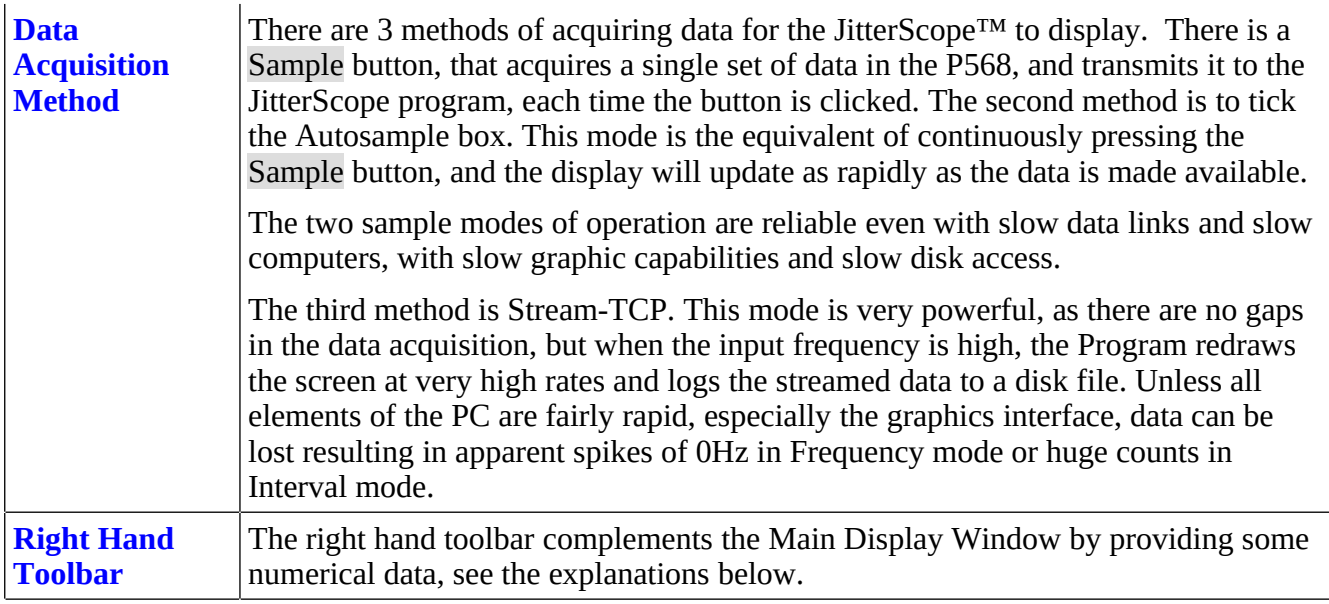

## <span id="page-8-0"></span>**1.4 JitterScope Screen Elements, Right Hand Toolbar**

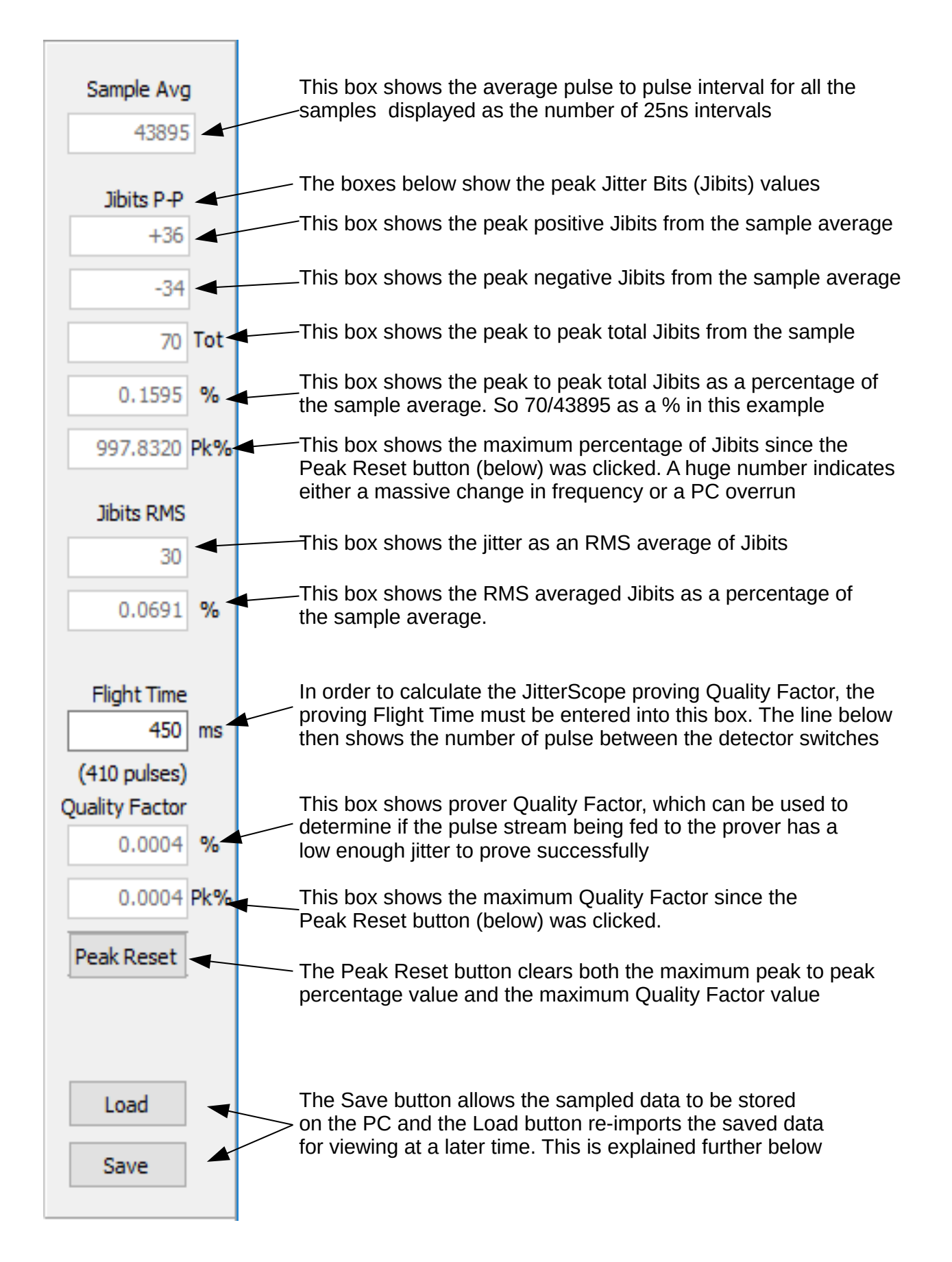

## <span id="page-9-0"></span>**1.5 Saving and Loading Sampled Data**

The Load and Save buttons allows the sampled data to be stored for later analysis. Clicking the Save button opens the standard Windows Explorer dialogue box, as shown below.

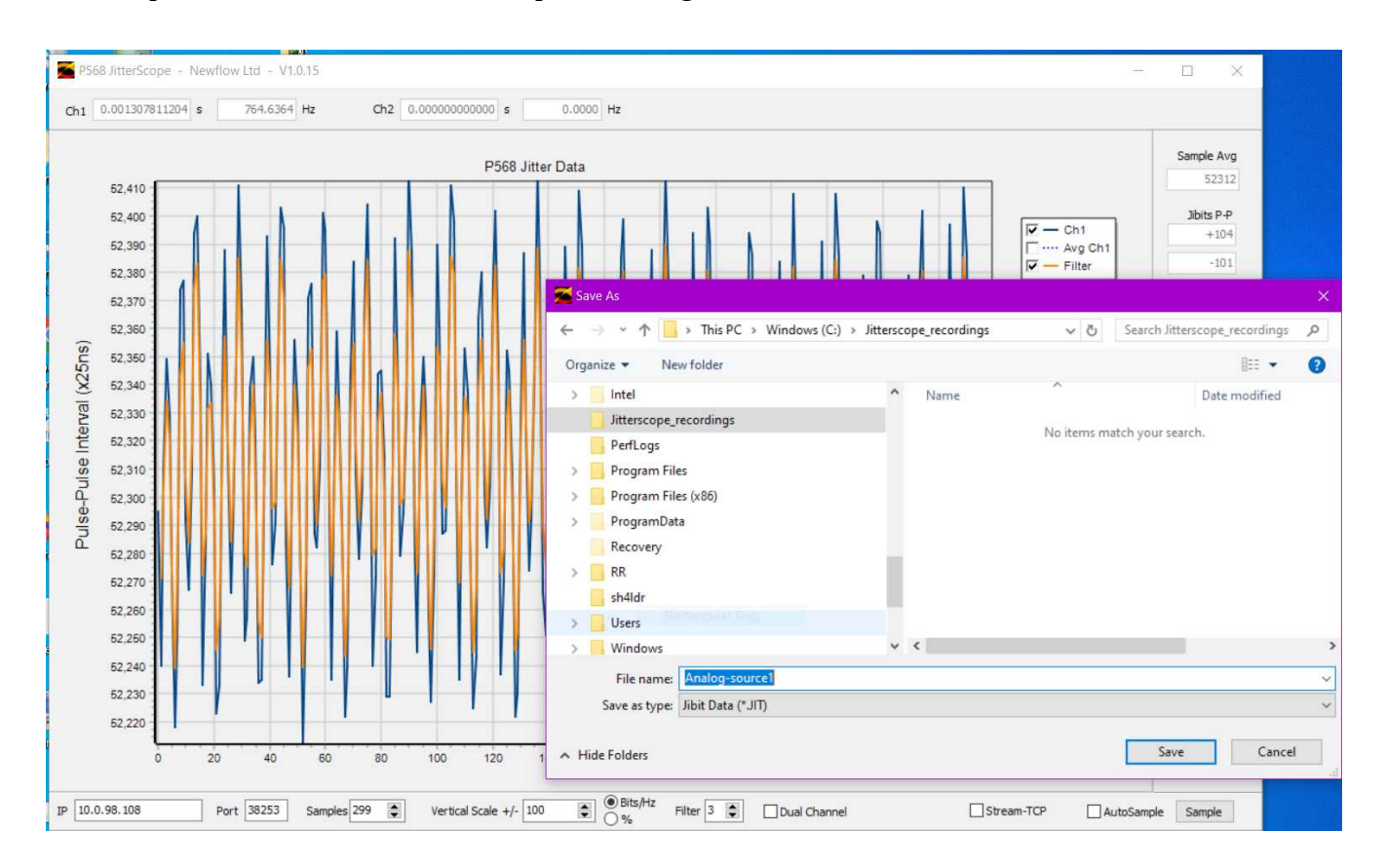

The file will be given a .JIT extension but the contents are in plain data, and can be viewed in a simple text editor, such as Notepad.

The Load dialog is similar, it allows the user to navigate to where .JIT files are stored, re-import the pulse data and recalculate all of the displayed values.

## <span id="page-10-0"></span>**2 Running the JitterScope**

For the first run, click the Sample button.

If you see the socket error dialog box, check the IP Address (and Port Number) are correct.

**NOTE:** The P568 has a built-in website. As a double check that the address is correct, put the address into a web browser and ensure you can view the built in pages. If not, use NÅNOconf, see:  [s ection 5. MicroConf - Network Discovery & Configuration Tool](#page-17-0)

## P568cap1 0 15

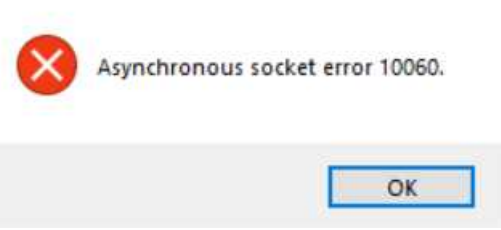

If three seconds after pressing the Sample button, the display has NOT changed, the P568 is not receiving any pulses on the Channel 1 input. This can be verified by looking for the LED indicator light on the P568 Lid.

If however, a display is observed, the system is configured correctly. The AutoSample tick box will grab the next samples as soon as the previous one has been displayed. The Stream-TCP tick box works in a different manner and attempts to update the display window as each new input pulse is measured.

The example screenshot below is from a digitally synthesized frequency generator, showing the typical jitter associated with digital synthesizers.

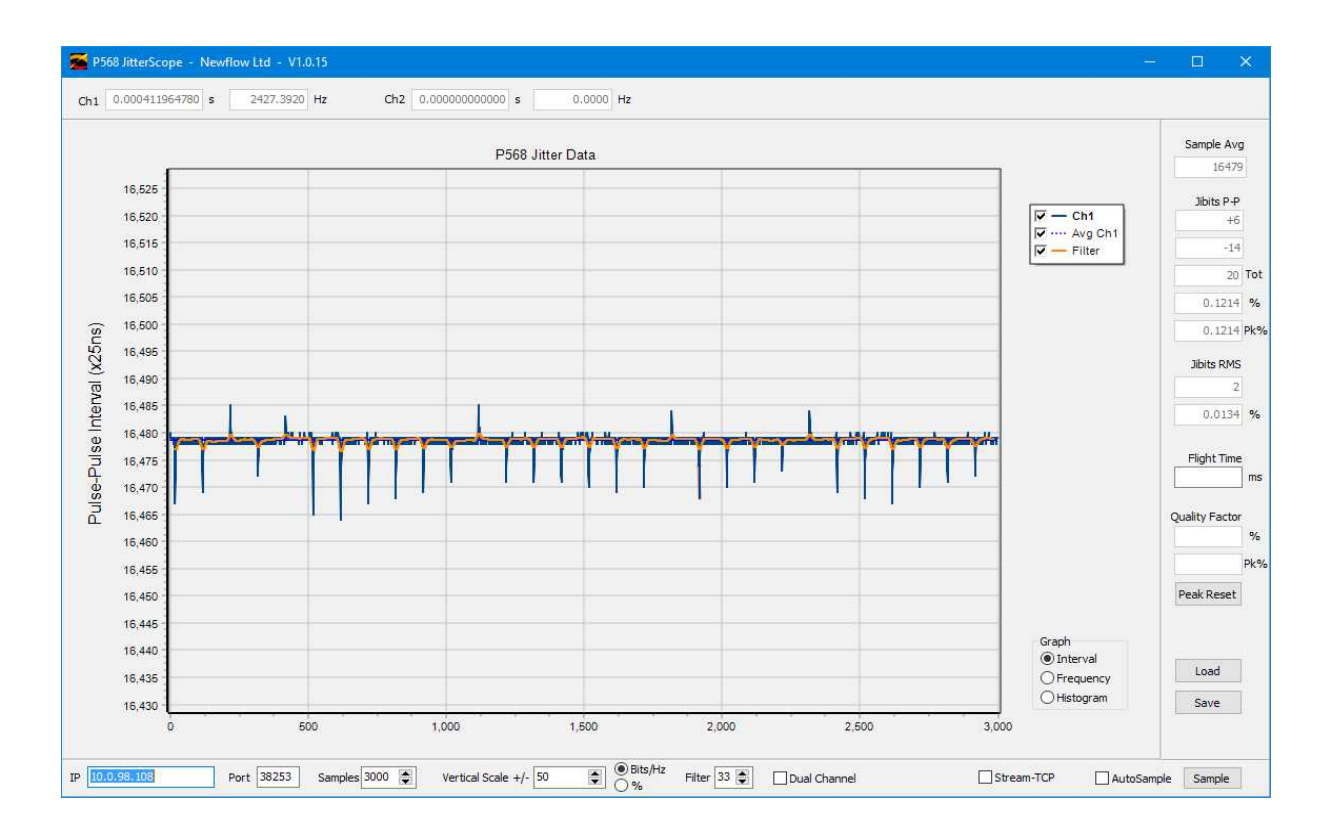

## <span id="page-11-1"></span>**3 Main Display Window Features**

#### <span id="page-11-0"></span>**3.1 Zooming in to the Display Window**

Zooming is performed by drawing a box over the area of interest by holding down the left mouse button and moving left to right. Then release when the box is the required size. The screenshot below shows how we would zoom into the image on the previous page.

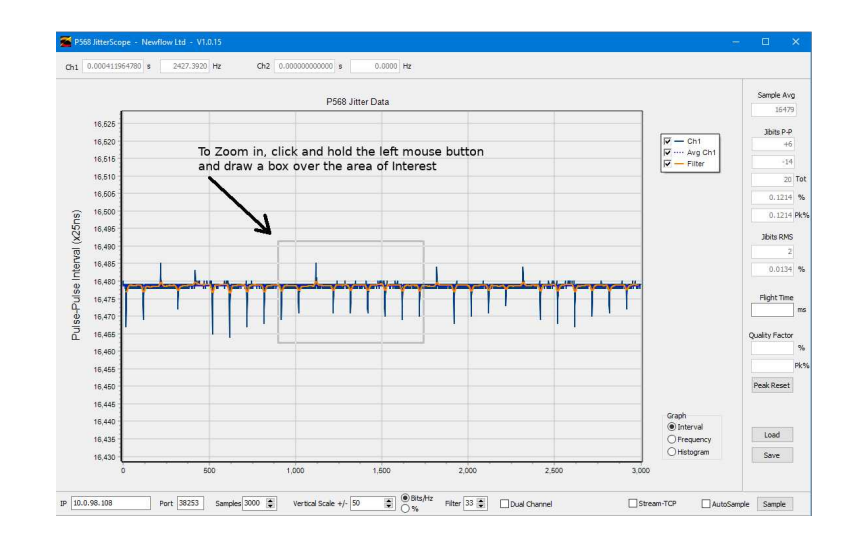

This is the resulting image:-

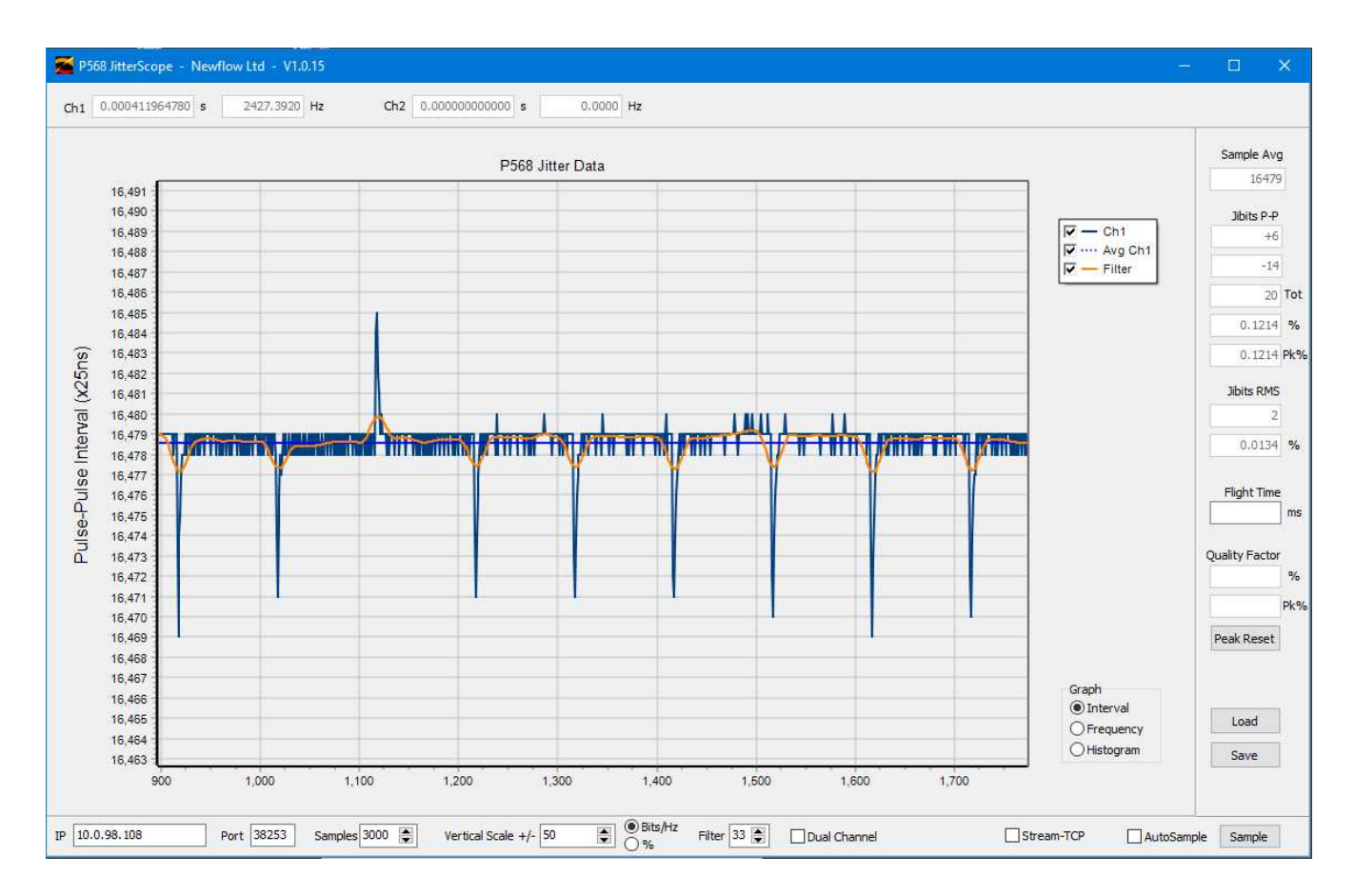

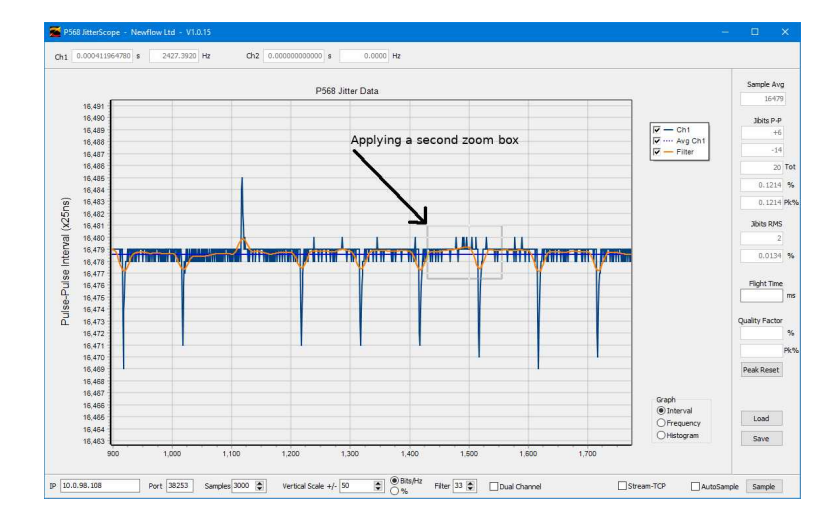

#### The zoom is virtually unlimited, so you can zoom in further by repeating the process.

#### Again the resultant zoomed view:-

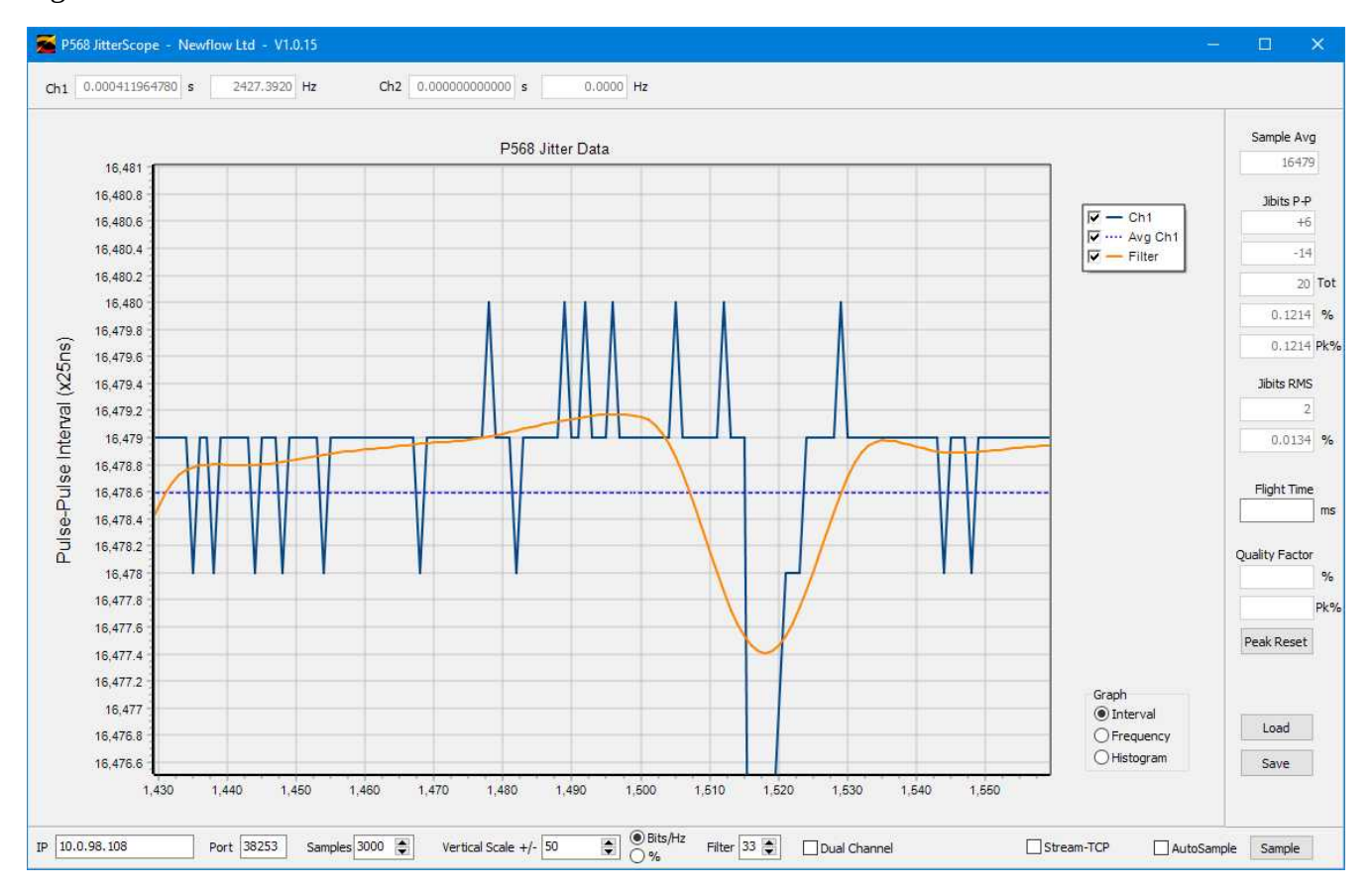

#### <span id="page-12-0"></span>**3.2 Zooming out**

To zoom out, draw a box of any size but move the mouse in a right to left direction, and the initial view will be restored.

**NOTE:** The vertical scale is recalculated after each sample is acquired, but the horizontal is not. It is therefore important to zoom out before acquiring new data.

## <span id="page-13-1"></span>**3.3 Example Display with and without Avg and Filter**

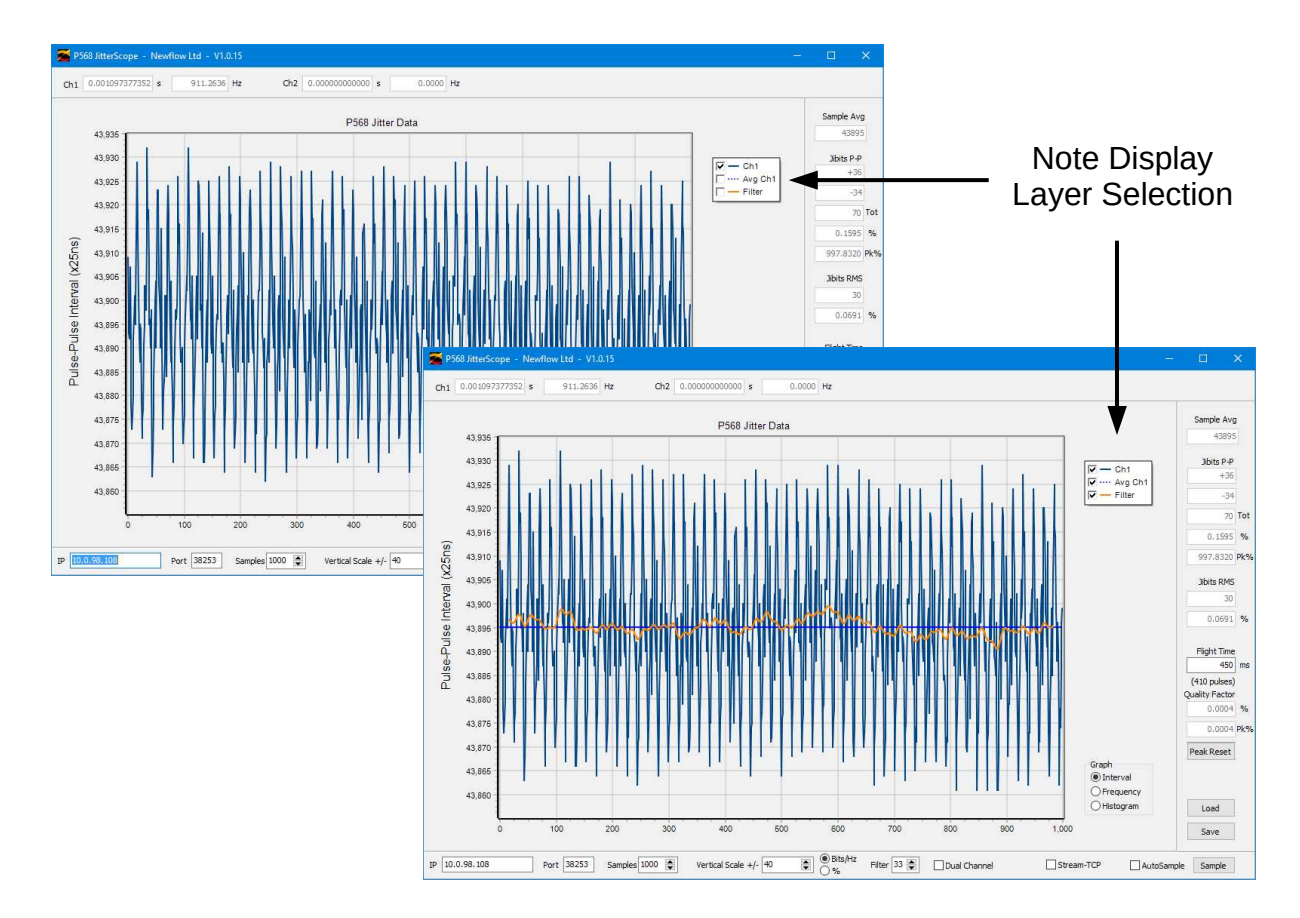

## <span id="page-13-0"></span>**3.4 Low frequency Input Frequency**

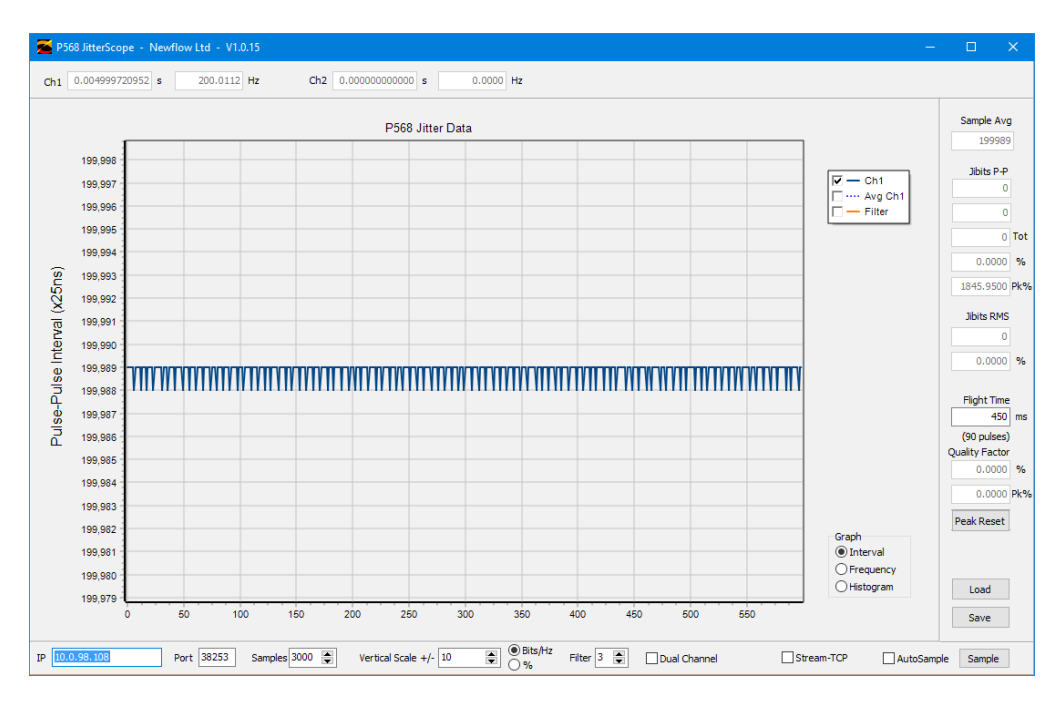

In the screenshot above, the input frequency is about 200 Hz so although 3000 samples are requested, the P568 will stop data acquisition after 3 seconds, hence only collecting around 600 samples.

## <span id="page-14-0"></span>**3.5 Histogram Displays**

If the Data Type is set to Histogram and the Sample button clicked, a display similar to the screenshot below will be presented. It shows the frequency distribution of all the incoming pulses.

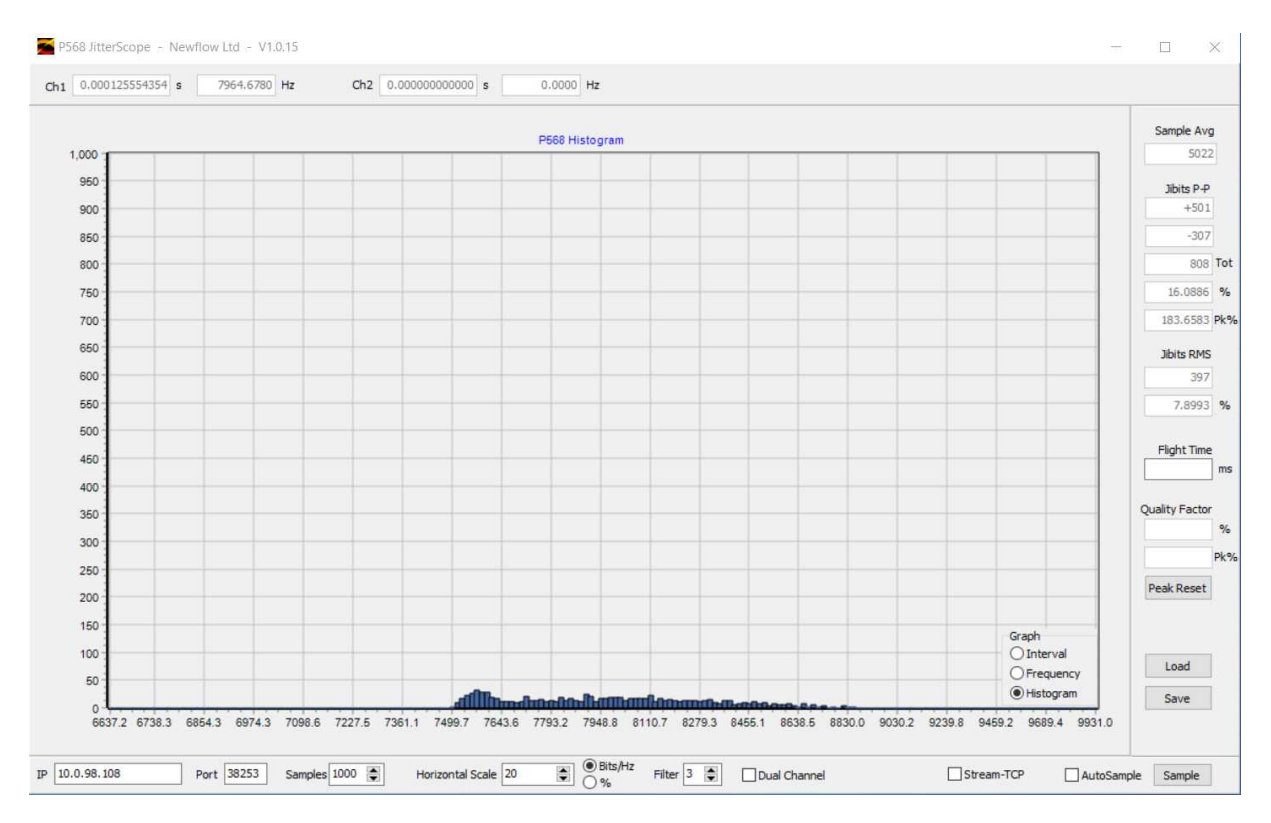

For a more detailed view, the Histogram can be zoomed in exactly the same way as the other displays. The screenshot below is a zoomed in view of the screenshot above.

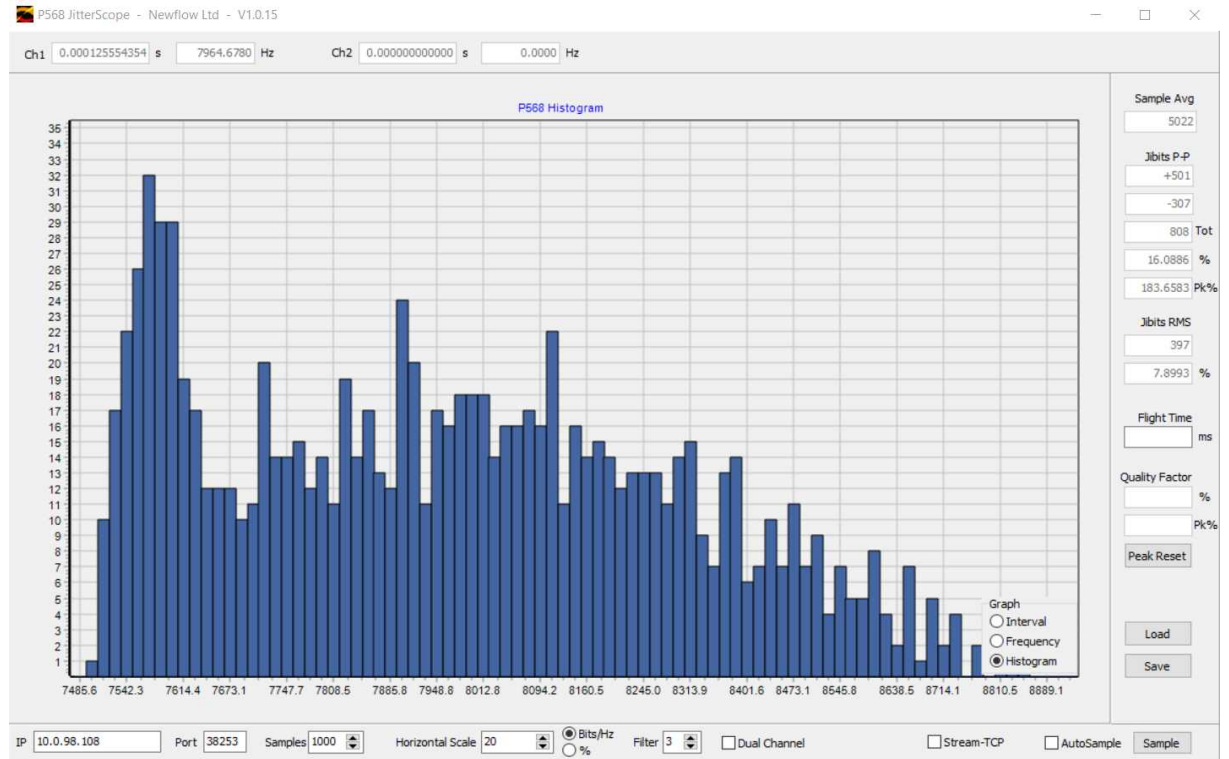

## <span id="page-15-2"></span>**4 Streaming Mode**

In Sample and AutoSample modes, the P568 collects up to 3000 samples (or a maximum of three seconds worth of data) and saves it into internal memory. This data is then requested by the JitterScope as a file and the data is then displayed. This is a robust transfer mechanism and works with slow PCs and older laptops.

If the Data Acquisition Method is selected as Stream-TCP, the method of operation is completely different. The data is not stored in the P568 but is pushed out via the Ethernet in almost real time.

This mode is very powerful as there are no gaps in the data acquisition. When the input frequency is high, the Program is redrawing the screen at very high rates and logging the streamed data to a disk file. Unless all elements of the PC are fairly rapid, especially the graphics interface, data can be lost, resulting in apparent spikes of 0Hz in Frequency mode or huge counts in Interval mode.

In addition, at low frequencies, the JitterScope is able to build up the display over a period of time. A rolling display is presented, which is not possible in sampled acquisition mode.

In streaming mode, only the data from Channel 1 of the P568 is recorded and the Dual Channel Selection tick box ignored.

In all other regards, the JitterScope operates in a similar manner as in Sample mode, except the streamed data is logged by the PC continuously.

### <span id="page-15-1"></span>**4.1 Data Logging**

When running in Stream-TCP mode, as well as displaying the streamed data, the data is also saved to the PC storage. This is saved in the same directory/folder as the JitterScope was launched from. The file is called stream.dat and is re-written each time streaming is started, so copy or rename any data that needs to be retained, before re-starting streaming.

**NOTE:** The stream.dat file can get very large if the JitterScope is left running for long periods with a high input frequency.

### <span id="page-15-0"></span>**4.2 Importing into a Spreadsheet**

The streamed data can be imported in a spreadsheet, such as LibreOffice, OpenOffice or Excel for further analysis and can be then manipulated or charted.

One method of importing the file is to rename the stream.dat file as "somename.csv" and open the file as a spreadsheet. As the data is stored a single column, the choice of column deliminator is irrelevant. The first row should be deleted as this is information is not from consecutive pulses.

As an example, the JitterScope screenshot on the next page shows the display for a pulse stream which is modulated. Below that is a screenshot of the saved data imported into OpenOffice.

#### <span id="page-16-1"></span>**4.2.1 JitterScope View**

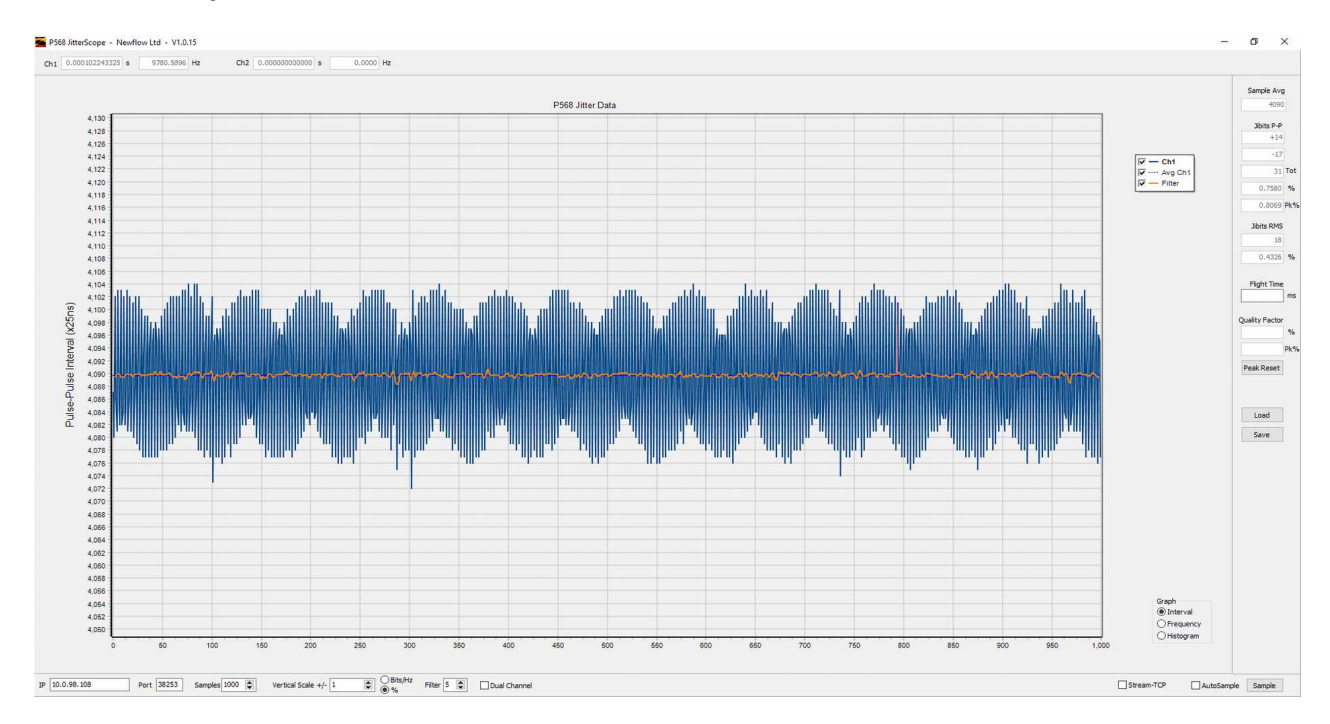

#### <span id="page-16-0"></span>**4.2.2 Spreadsheet Chart**

The data that was recorded when the JitterScope display above was made has been imported into OpenOffice and a portion of the data charted.

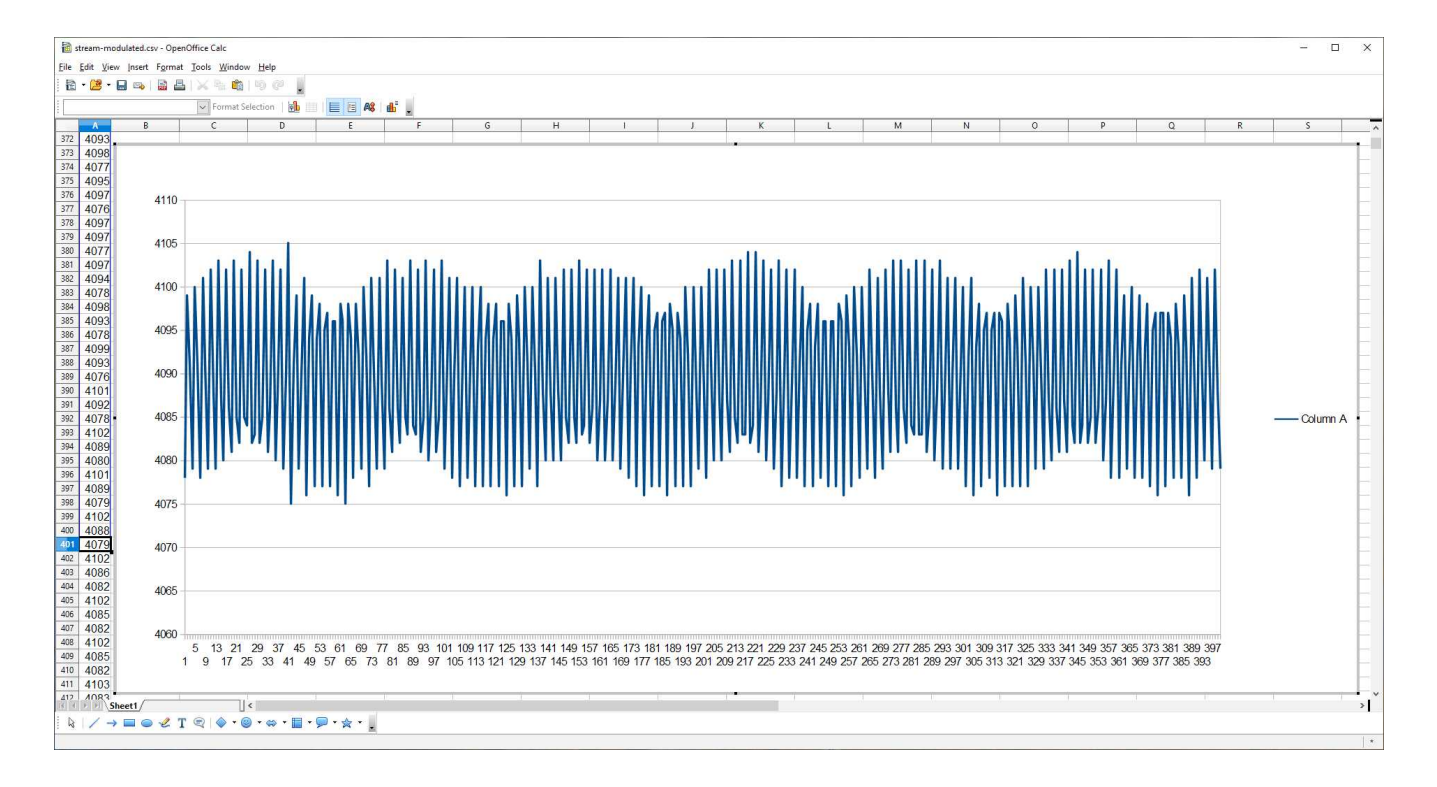

## <span id="page-17-0"></span>**5 MicroConf - Network Discovery & Configuration Tool**

When used with a Newflow NÅNO Flow Computer, MicroConf allows the operator to load applications and a host of additional tasks. When used with the P568 MPIM, only the following functions are available.

- Strobe Ident Lights
- Start Web Interface
- Configure (the network)

A screenshot of a Windows PC running MicroConf is shown below.

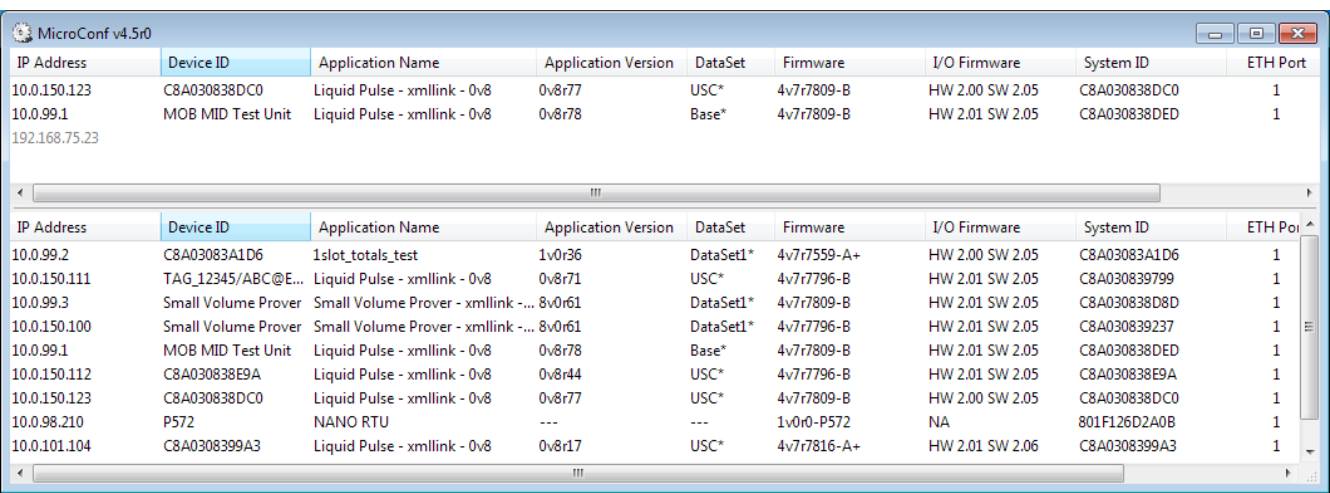

The MicroConf program shows two panes when started. The upper pane is used to display machines that are being actively managed, with known and fixed IP address. The lower pane shows all the machines that have been discovered using the NÅNO Zero-Configuration networking.

Each machine is shown on a separate row and there are 10 columns of information shown for each, which are explained in the table below.

#### **NOTE**

MicroConf has the concept of Local and Remote machines. A local machine is one that is available over an office LAN, which supports the full range of TCP/IP commands and allows broadcast messages to be sent. A remote machine is one with more limited connectivity, internet connected but outside the corporate firewall and hence having restricted TCP/IP connectivity and with broadcast messages filtered out.

The NÅNO Zero-Configuration networking eliminates the highly frustrating and convoluted methods needed to set up some Ethernet enabled equipment. There is no requirement to change either your PC/Laptop's IP address or subnet in order to discover a NÅNO and change its network settings, even if it has been set to address outside the range used on the LAN network.

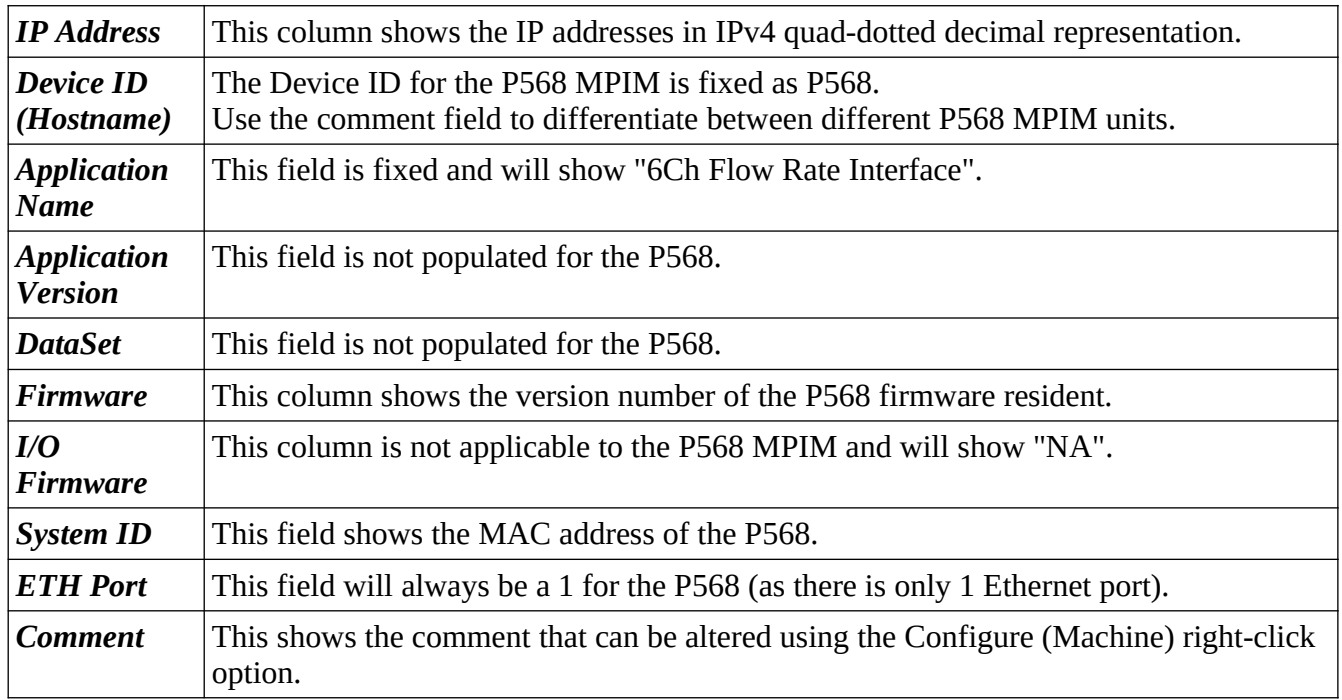

MicroConf is a deceptively powerful program. Although it only appears to have two similar panes, without tabs or menu items, access to the additional functions is obtained by the use of the right-click mouse button.

If you left-click on the line which shows the P568 machine you wish to interact with, the line will be highlighted.

If you now right-click whilst pointing at the highlighted line, the menu shown here on the right will be displayed. All of the menu items are shown as available. If you do not highlight a line and right click over white space on the screen, then the menu displayed will have most of the items shown "grayedout" indicating these options are not available for use.

For example you cannot install an application if you have not selected a target device.

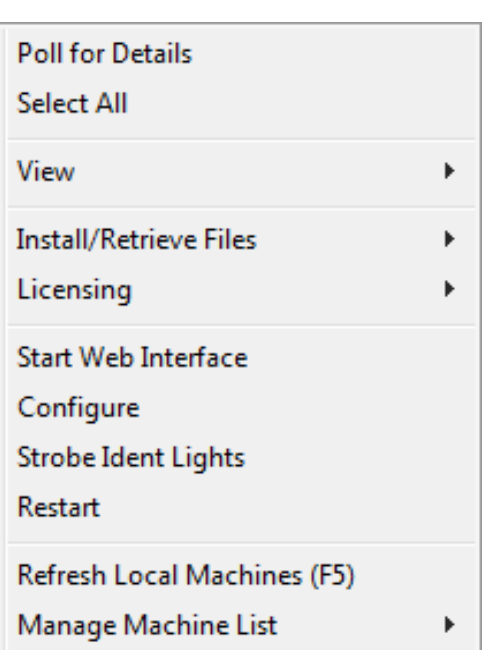

It is possible to select more than one unit using the shift and control keys, in line with the usual Windows conventions. When you right-click after selecting more than one unit, you will get a different selection of options in the right-click menu.

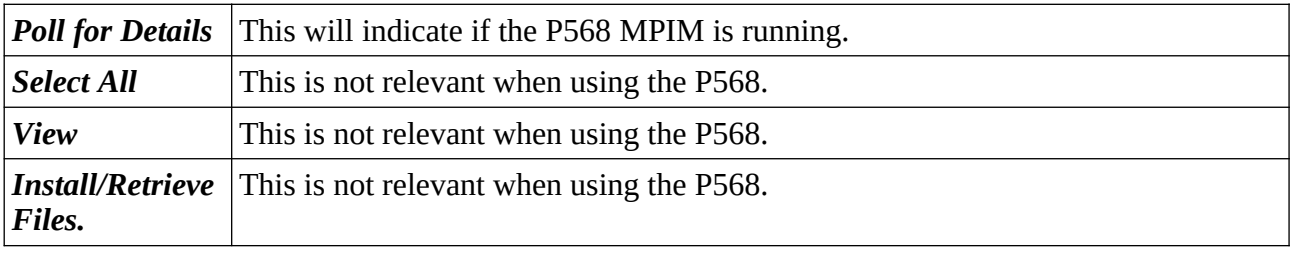

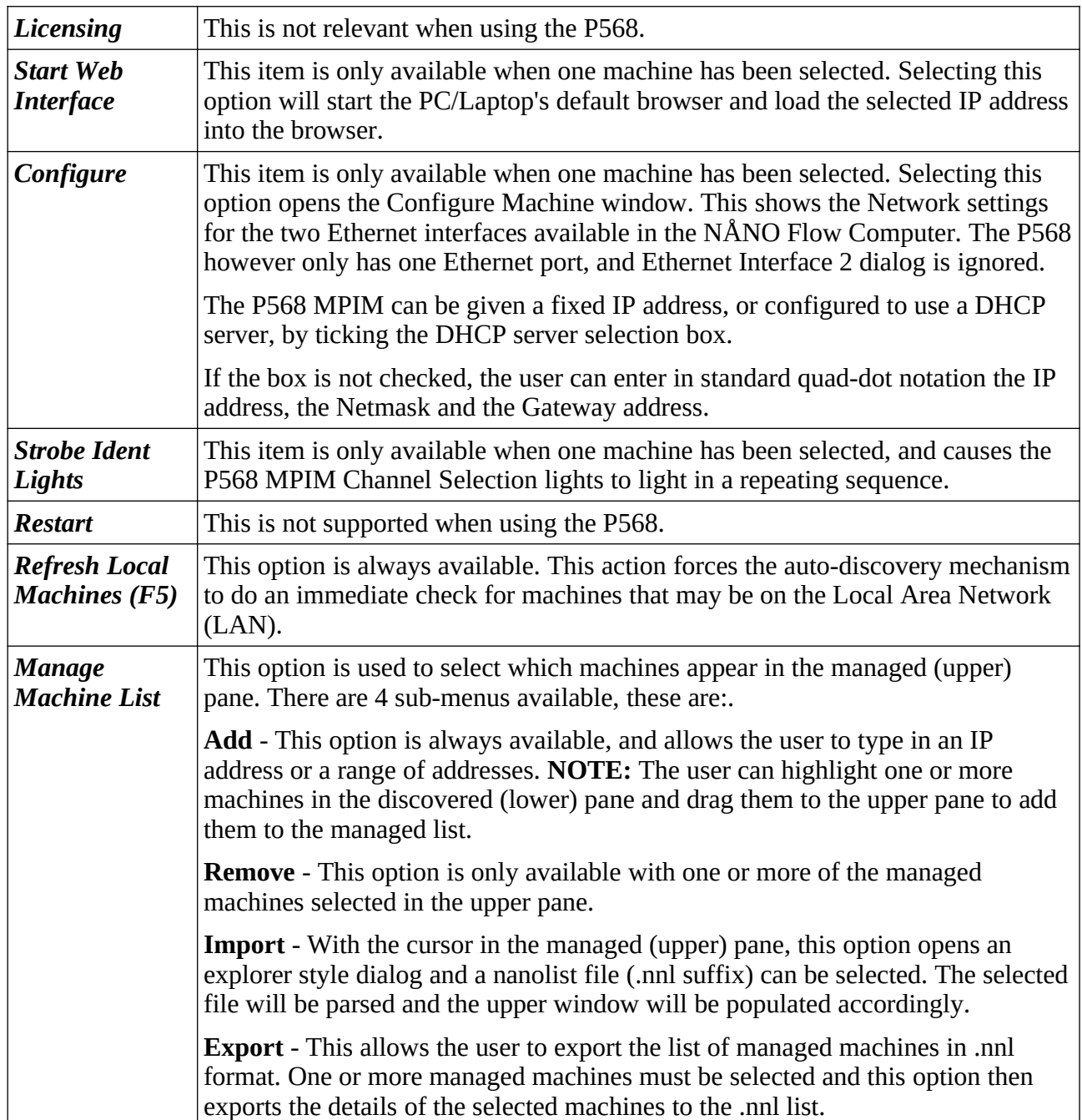

## <span id="page-20-2"></span>**6 Program and P568 Firmware Version History**

The JitterScope consists of a Windows program and a Newflow P568 Multi-Pulse Input Module (MPIM)

#### <span id="page-20-1"></span>**6.1 Windows JitterScope Program**

The JitterScope Windows program is called P568capx-y-z, where the x, y & z is the program version number.

This manual was written using version 1\_0\_15.

#### <span id="page-20-0"></span>**6.2 P568 MPIM board**

1v3r1 Released firmware to support the JitterScope

<span id="page-21-0"></span>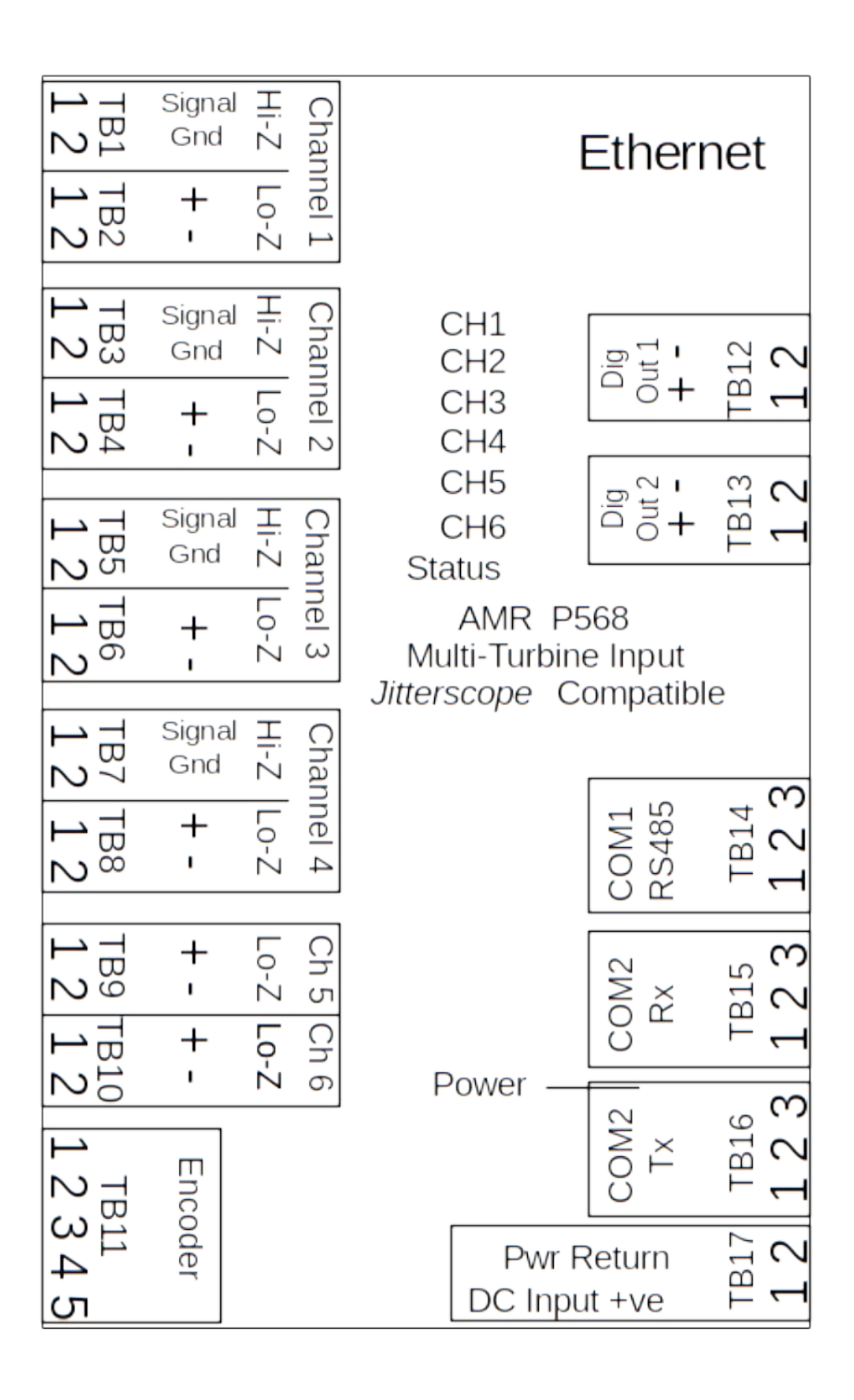